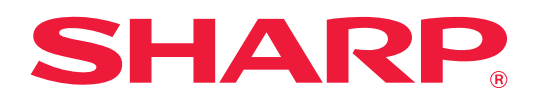

# **Podręcznik użytkownika**

# **(ustawienia strony internetowej)**

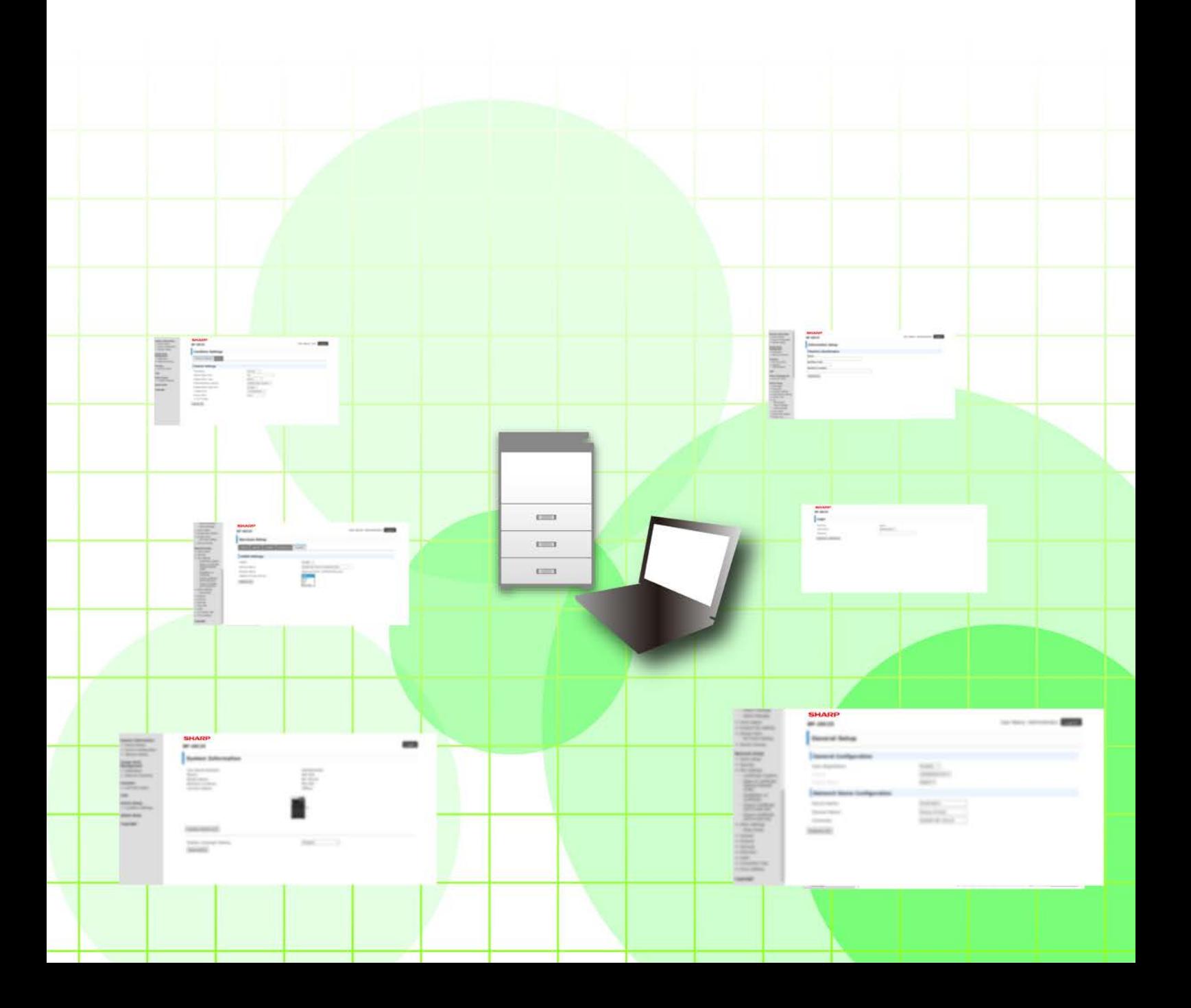

# **SPIS TREŚCI**

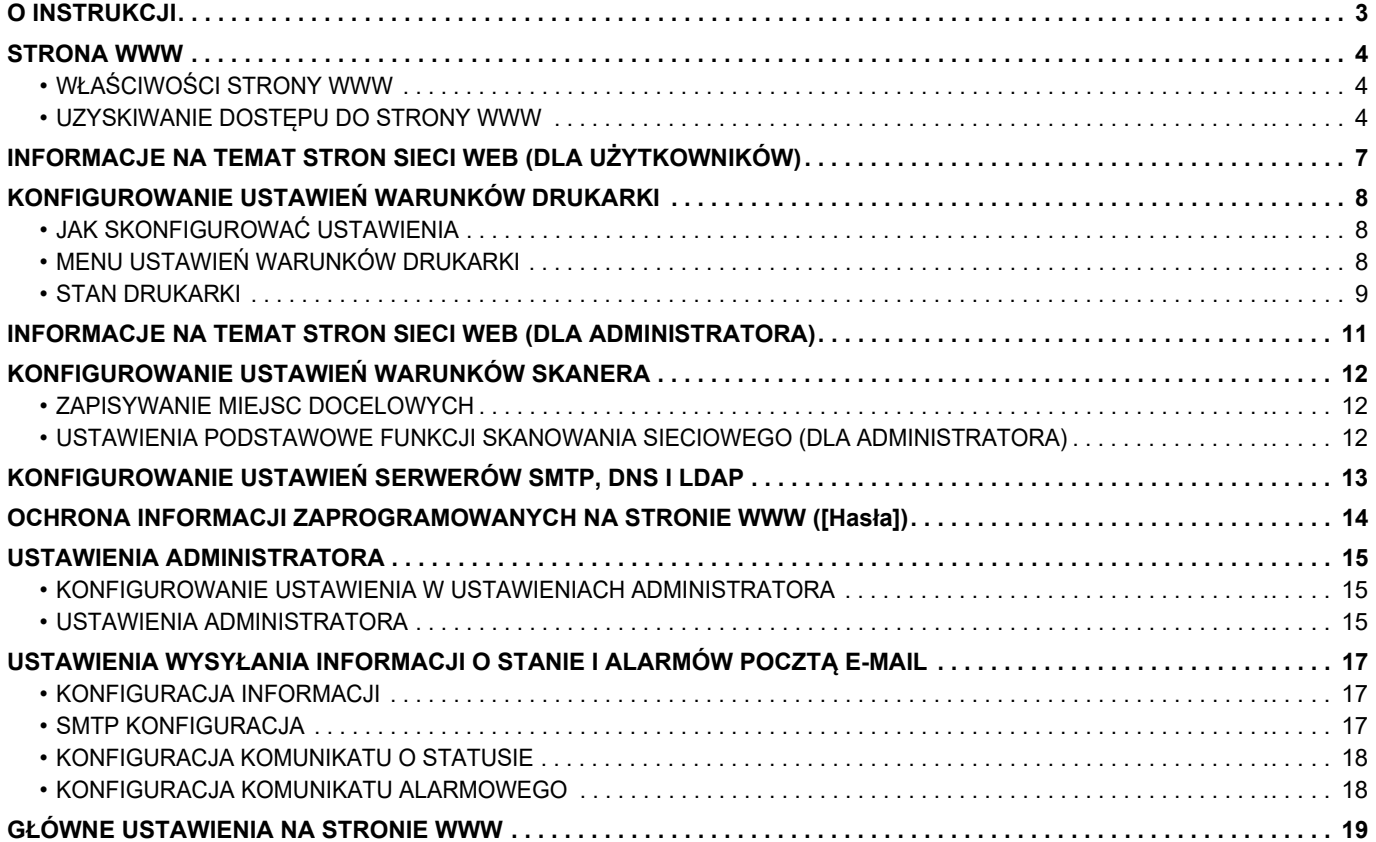

# <span id="page-2-0"></span>**O INSTRUKCJI**

Zadaniem niniejszej instrukcji jest objaśnienie sposobu konfiguracji urządzenia na komputerze z wykorzystaniem dostępnej w nim funkcji ustawień za pośrednictwem strony internetowej.

### **Uwaga**

- Autorzy niniejszej instrukcji przyjęli założenie, że osoby, które instalują i korzystają z opisywanego produktu, posiadają praktyczną wiedzę z zakresu obsługi komputera i korzystania z przeglądarki internetowej.
- Informacje o systemie operacyjnym i przeglądarce internetowej można znaleźć w instrukcji systemu operacyjnego, instrukcji obsługi przeglądarki internetowej lub w Pomocy online.
- Wyjaśnienia odnośnie ekranów i procedur dotyczą przede wszystkim przeglądarki Internet Explorer®. Ekrany mogą się różnić w zależności od wersji systemu operacyjnego lub używanej aplikacji.
- Za każdym razem, gdy w instrukcji pojawi się nazwa modelu "xx-xxxxx", należy zastąpić "xx-xxxxx" nazwą posiadanego modelu.
- Instrukcję przygotowano z zachowaniem należytej staranności. Uwagi i wątpliwości dotyczące instrukcji można zgłaszać sprzedawcy lub w najbliższym autoryzowanym punkcie serwisowym.
- Produkt poddano dokładnym procedurom sprawdzającym i kontroli jakości. Jeśli mimo to wykryta zostanie wada lub wystąpi inny problem, skontaktuj się ze sprzedawcą lub najbliższym autoryzowanym punktem serwisowym.
- Oprócz przypadków przewidzianych przez prawo SHARP nie jest odpowiedzialny za usterki powstałe w czasie użytkowania urządzenia lub jego opcji bądź usterki spowodowane nieprawidłową obsługą urządzenia i jego opcji lub za jakiekolwiek uszkodzenia powstałe w czasie użytkowania urządzenia.

### **Ostrzeżenie**

- Kopiowanie, przetwarzanie i tłumaczenie treści niniejszej instrukcji bez wcześniejszej pisemnej zgody jest zabronione, o ile nie zezwalają na nie przepisy prawa autorskiego.
- Wszystkie informacje zawarte w niniejszej instrukcji mogą zostać zmienione bez uprzedniego powiadomienia.

### **Ilustracje, panel sterowania, ekrany i strony WWW w niniejszej instrukcji**

Urządzenia peryferyjne są zwykle wyposażeniem opcjonalnym, ale w niektórych modelach pewne urządzenia peryferyjne są wyposażeniem standardowym.

W przypadku niektórych funkcji i procedur w objaśnieniach założono, że zainstalowane są urządzenia inne, niż podane powyżej.

W zależności od zawartości oraz modelu i zainstalowanych urządzeń peryferyjnych użycie tej funkcji może być niemożliwe. Szczegółowe informacje zawiera Podręcznik użytkownika.

Ta instrukcja zawiera odniesienia do funkcji faksu. Należy jednak pamiętać, że funkcja faksu jest niedostępna w niektórych krajach, regionach i modelach.

- Ze względu na zmiany i poprawki wprowadzane w urządzeniu niektóre ekrany, komunikaty i nazwy przycisków w instrukcji mogą się nieco różnić od elementów urządzenia.
- Ekrany wyświetlacza, ilustracje i ekrany ustawień w niniejszej instrukcji służą wyłącznie do celów informacyjnych i mogą różnić się w zależności od modelu, zainstalowanych opcji, zmienionych ustawień fabrycznych oraz kraju lub regionu.
- W instrukcji przyjmuje się, że używane jest urządzenie pełnokolorowe. Niektóre z wyjaśnień mogą nie dotyczyć urządzenia monochromatycznego.

# <span id="page-3-0"></span>**STRONA WWW**

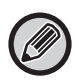

Funkcja faksu może być niedostępna w niektórych krajach, regionach lub modelach.

# <span id="page-3-1"></span>**WŁAŚCIWOŚCI STRONY WWW**

W urządzeniu osadzony jest serwer WWW przeznaczony na potrzeby ustawień.

Gdy urządzenie jest podłączone do sieci, można uzyskać dostęp do serwera WWW w urządzeniu, aby przy użyciu komputera skonfigurować różne ustawienia.

Ta funkcja umożliwia skonfigurowanie ustawień urządzenia przez sieć bez konieczności podchodzenia do niego. Nazwę użytkownika i inne teksty można łatwo wprowadzić z komputera.

Za pomocą strony WWW można także skonfigurować ustawienia bardziej zaawansowane niż te, które są dostępne na urządzeniu.

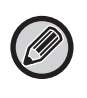

• Szczegółowe informacje dotyczące ustawień urządzenia zawiera Podręcznik użytkownika.

• Ustawienia miejsc docelowych przesyłania za pośrednictwem faksu i poczty elektronicznej na stronie WWW opisuje Podręcznik użytkownika (rejestracja książki adresowej).

# <span id="page-3-2"></span>**UZYSKIWANIE DOSTĘPU DO STRONY WWW**

W tej sekcji wyjaśniono sposób uzyskiwania dostępu do strony WWW urządzenia.

### **Obsługiwane przeglądarki internetowe**

W celu uzyskiwania dostępu do urządzenia można korzystać z następujących przeglądarek internetowych: Internet Explorer: wersja 11 lub nowsza (Windows®), Microsoft Edge (Windows®) Firefox (Windows®), Safari (macOS®), Chrome (Windows®): Najnowsza wersja lub bezpośrednio poprzedzające ją

główne wydanie

### **Uzyskiwanie dostępu do strony WWW**

W celu uzyskania dostępu do strony WWW należy wykonać poniższe czynności.

### **1 Otwórz przeglądarkę internetową na komputerze.**

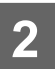

**2 Na pasku adresu przeglądarki internetowej wprowadź adres IP urządzenia.**

- Aby uzyskać adres IP urządzenia, skontaktuj się z administratorem urządzenia.
- Adres IP można sprawdzić na urządzeniu. ["Jak sprawdzić adres IP urządzenia](#page-5-0)"(▶strona 6)
- **Wprowadzanie hasła**

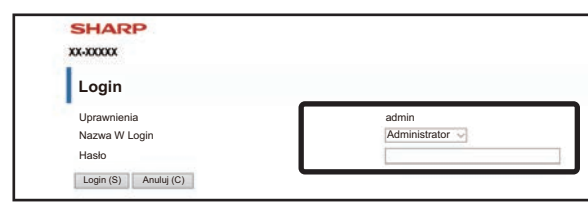

- W zależności od ustawień wyświetlony zostanie ekran wprowadzania hasła dla konta z uprawnieniami użytkownika lub uprawnieniami administratora. Wybierz uprawnienia użytkownika lub uprawnienia administratora, a następnie wprowadź hasło.
- Możesz ustawić nazwę logowania "Administrator", a następnie wprowadzić hasło administratora, aby zalogować się do strony WWW.

Gdy zalogujesz się do strony WWW, korzystając z konta posiadającego uprawnienia administratora, kliknięcie innych elementów, w przypadku których wymagane są uprawnienia administratora (do czasu wylogowania się), nie będzie powodowało wyświetlania ekranu wprowadzania hasła.

### <span id="page-5-0"></span>**Jak sprawdzić adres IP urządzenia**

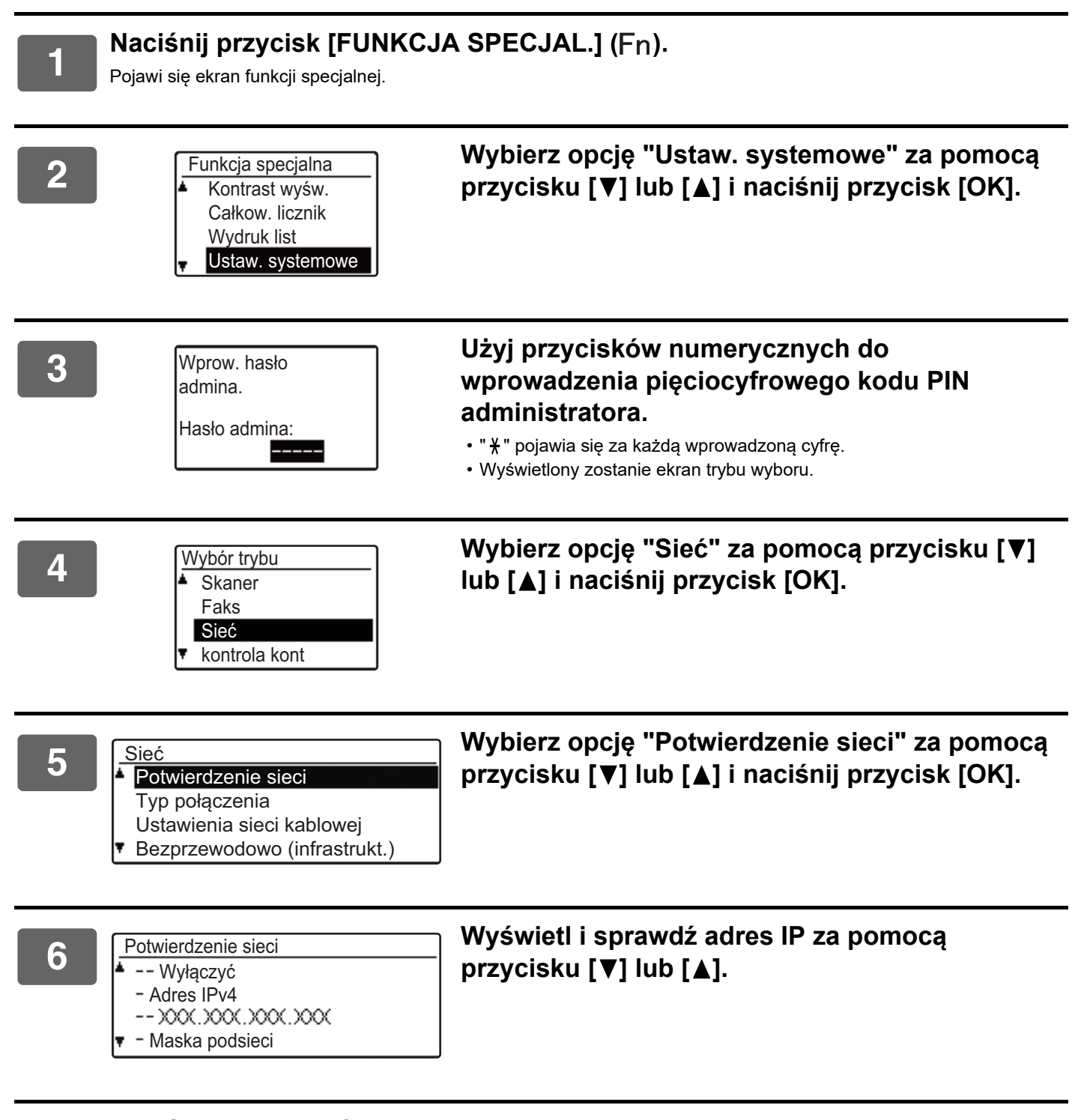

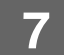

**7 Naciśnij przycisk [OK].**

# <span id="page-6-0"></span>**INFORMACJE NA TEMAT STRON SIECI WEB (DLA UŻYTKOWNIKÓW)**

Niniejsza sekcja opisuje typowe elementy konfigurowane za pośrednictwem ustawień strony internetowej. Po uzyskaniu dostępu do serwera WWW w urządzeniu i prawidłowym połączeniu się z nim, w przeglądarce internetowej zostanie wyświetlony poniższy ekran (ekran użytkownika).

Po lewej stronie ekranu będzie widoczna ramka z menu. Kliknięcie elementu, który ma zostać skonfigurowany lub którego wartość ma zostać wprowadzona, spowoduje wyświetlenie ekranu ustawień/wprowadzania w ramce po prawej stronie.

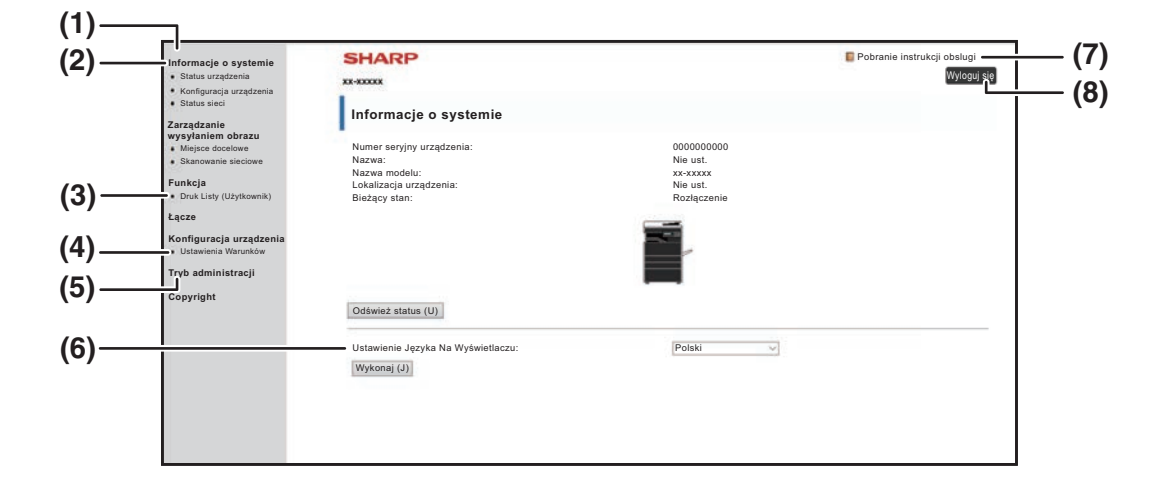

#### **(1) Ramka menu**

Kliknij ustawienie w menu, aby je skonfigurować.

#### **(2) Informacje o systemie**

Pokazuje bieżący status urządzenia i nazwę modelu.

• Status urządzenia

Pokazuje bieżący status urządzenia, podajników papieru, tac odbiorczych, tonera i innych materiałów eksploatacyjnych, a także liczniki stron. Ostrzeżenia o braku papieru i inne wyświetlane są w

kolorze czerwonym.

- Konfiguracja urządzenia Pokazuje, jakie opcje są zainstalowane.
- Status sieci Pokazuje status sieci. Informacje "ZAGADNIENIA OGÓLNE" i "TCP/IP" pokazane są na odpowiednich stronach.

### **(3) Druk Listy (Użytkownik)**

Różne ustawienia, które zostały wybrane, można wydrukować.

### **(4) Ustawienia Warunków**

Konfigurowanie podstawowych ustawień drukarki i ustawienia języka drukarki.

► [KONFIGUROWANIE USTAWIEŃ WARUNKÓW](#page-7-0)  [DRUKARKI \(strona 8\)](#page-7-0)

### **(5) Tryb administracji**

Aby otworzyć strony WWW dla administratora, kliknij tutaj. Ustaw nazwę logowania "Administrator", a następnie wprowadź hasło administratora na ekranie wprowadzania hasła.

- ► [INFORMACJE NA TEMAT STRON SIECI WEB](#page-10-0)  [\(DLA ADMINISTRATORA\) \(strona 11\)](#page-10-0)
- ► [OCHRONA INFORMACJI](#page-13-0)  [ZAPROGRAMOWANYCH NA STRONIE WWW](#page-13-0)  [\(\[Hasła\]\) \(strona 14\)](#page-13-0)
- **(6) Ustawienie Języka Na Wyświetlaczu**

Wybierz żądane ustawienia języka z rozwijanego menu.

**(7) Pobranie instrukcji obslugi**

Kliknięcie tego pola powoduje wyświetlenie strony pobierania instrukcji obsługi.

**(8) Przycisk [Login/Wyloguj się] Przycisk [Login]**

Kliknij, aby zalogować się do strony WWW.

### **Przycisk [Wyloguj się]**

Po ukończeniu definiowania ustawień na stronach WWW kliknij ten przycisk, aby się wylogować, a następnie zamknij przeglądarkę internetową.

# <span id="page-7-0"></span>**KONFIGUROWANIE USTAWIEŃ WARUNKÓW DRUKARKI**

Ustawienia warunków drukarki pozwalają na konfigurację podstawowych ustawień drukarki. Można ustawić następujące ustawienia:

• ["Ustawienia standardowe" ►strona 9:](#page-8-2) Ustawienia podstawowe, które są głównie używane, gdy sterownik drukarki nie jest używany.

Ø

• "Ustawienia PCL" ► strona 10: Zestaw znaków PCL, czcionka, kod końca wiersza i inne ustawienia.

Gdy sterownik drukarki jest używany i te same ustawienia zostaną skonfigurowane zarówno w sterowniku drukarki jak i na powyższych ekranach, ustawienia sterownika drukarki zastępują ustawienia powyższych ekranów. Jeśli ustawienie jest dostępne w sterowniku drukarki, należy użyć sterownika drukarki do konfigurowania ustawień.

# <span id="page-7-1"></span>**JAK SKONFIGUROWAĆ USTAWIENIA**

Aby wyświetlić ekran Ustawienia Warunków, kliknij opcję [Ustawienia Warunków] w ramce menu.

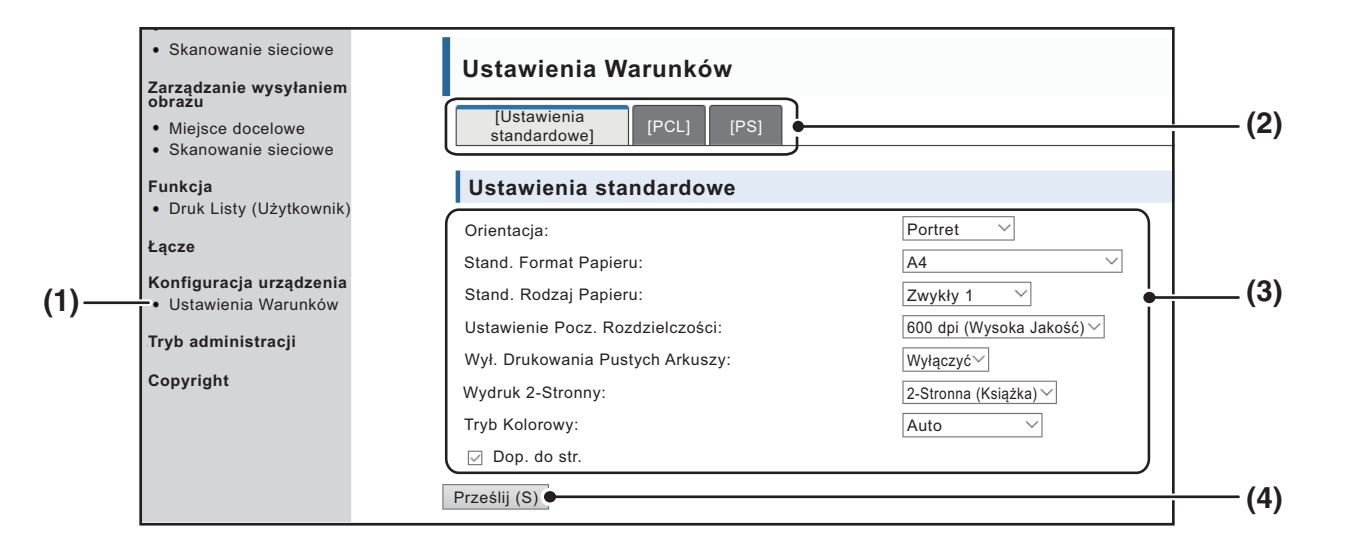

#### **(1) Ustawienia Warunków**

Spowoduje to wyświetlenie się strony konfigurowania ustawień warunków drukarki.

#### **(2) Ustawienia standardowe/PCL/PS**

Należy wybrać typ ustawienia warunków, które mają zostać skonfigurowane.

#### **(3) Ustawienia**

Zostaną wyświetlone ustawienia domyślne. Żądane ustawienia należy zmienić poprzez wybranie ich z listy rozwijanej.

► [STAN DRUKARKI \(strona 9\)](#page-8-1)

#### **(4) Prześlij**

Kliknij, aby zapisać ustawienia strony sieci Web w urządzeniu.

 $\overline{\phantom{a}}$ 

# <span id="page-8-0"></span>**MENU USTAWIEŃ WARUNKÓW DRUKARKI**

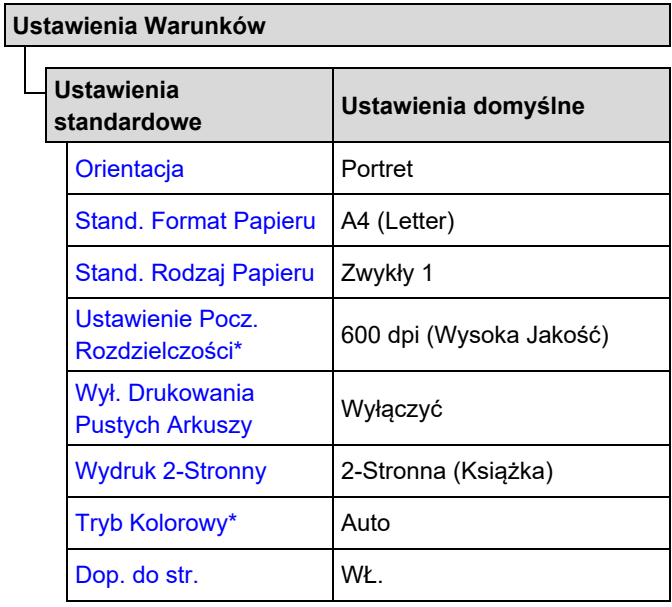

**Ustawienia Warunków**

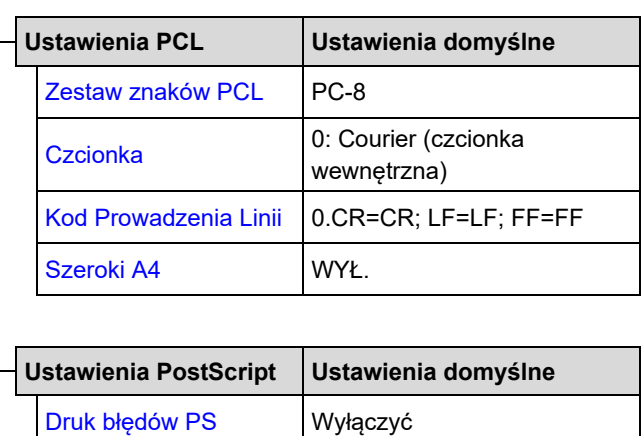

[Przetwarzanie binarne](#page-9-8) WYŁ.

## <span id="page-8-1"></span>**STAN DRUKARKI**

Ustawienia domyślne zaznaczono pogrubionym drukiem.

### <span id="page-8-2"></span>**Ustawienia standardowe**

<span id="page-8-7"></span><span id="page-8-6"></span><span id="page-8-5"></span><span id="page-8-4"></span><span id="page-8-3"></span>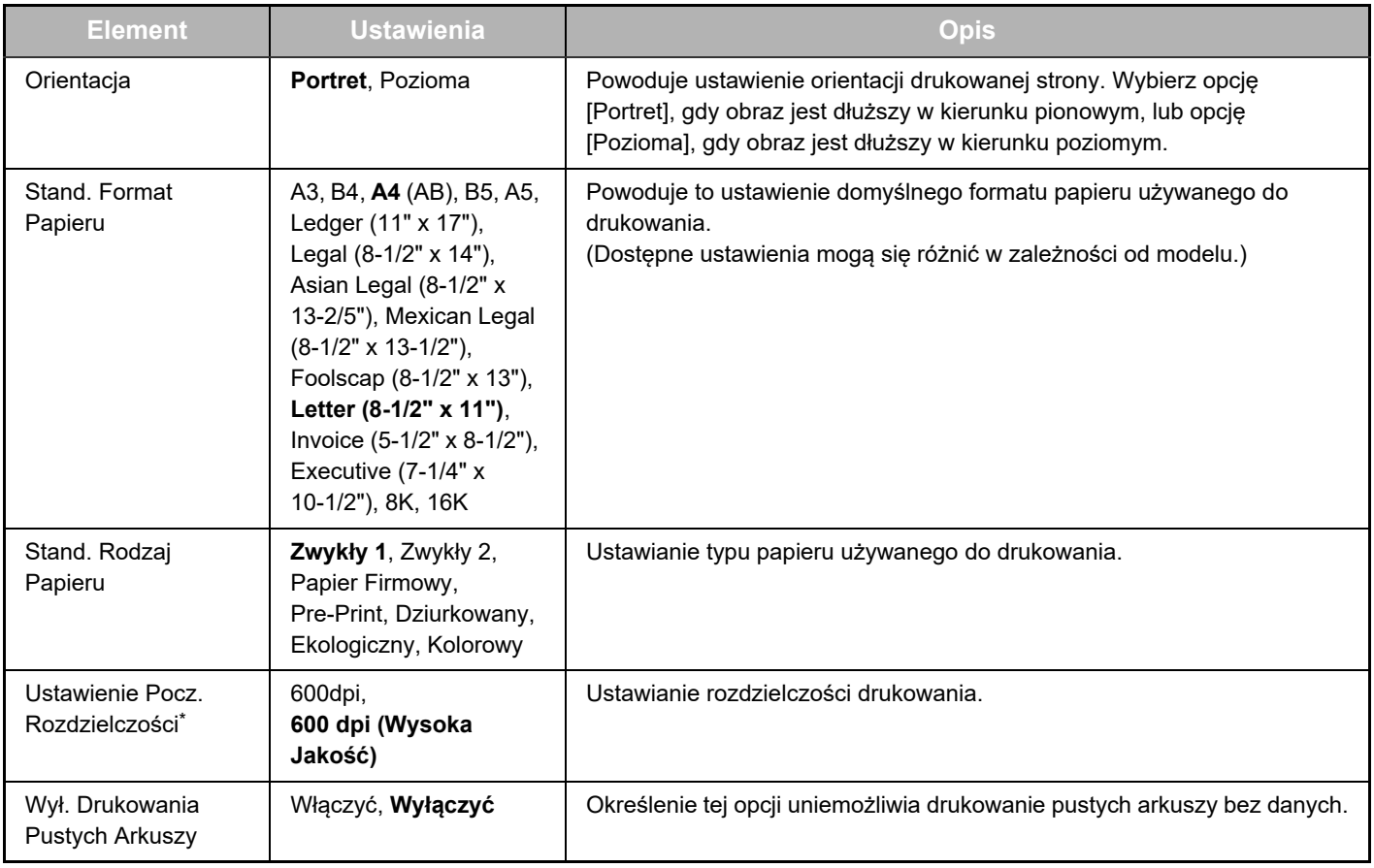

<span id="page-9-1"></span>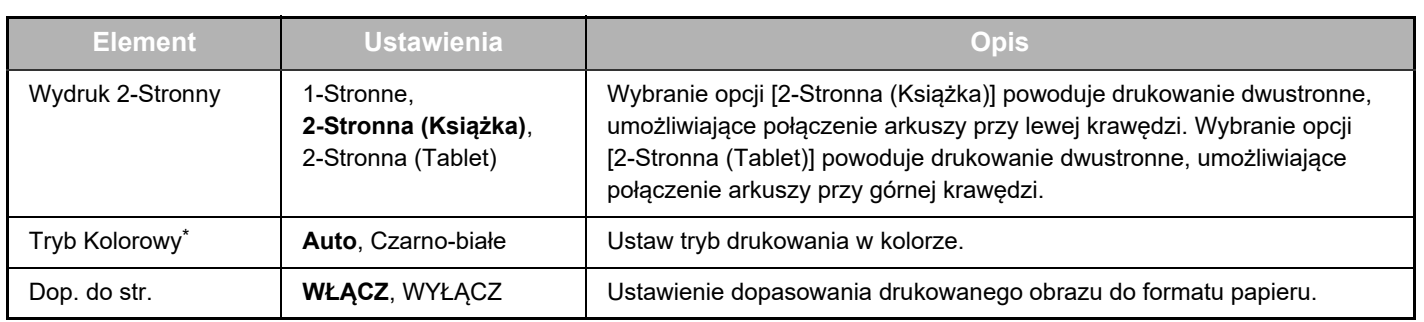

<span id="page-9-3"></span><span id="page-9-2"></span>\* Ta funkcja może być niedostępna w zależności od modelu.

## <span id="page-9-0"></span>**Ustawienia PCL**

<span id="page-9-6"></span><span id="page-9-5"></span><span id="page-9-4"></span>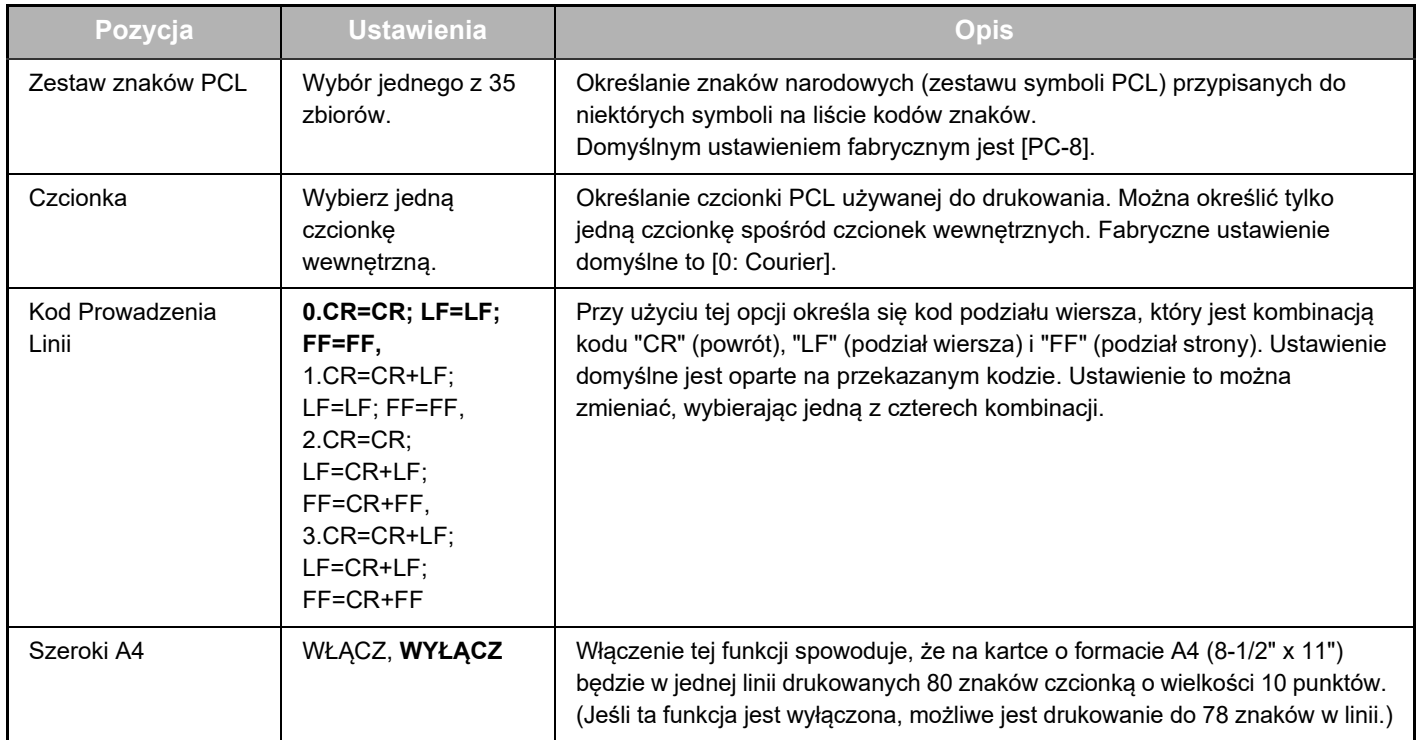

## <span id="page-9-9"></span>**Ustawienia PostScript**

<span id="page-9-8"></span><span id="page-9-7"></span>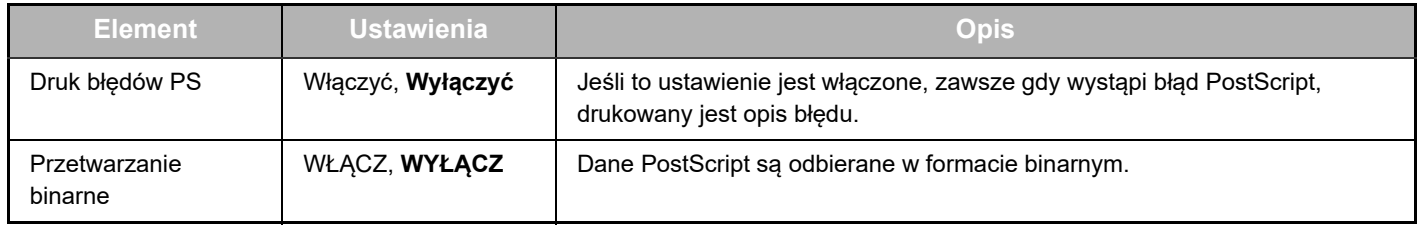

# <span id="page-10-0"></span>**INFORMACJE NA TEMAT STRON SIECI WEB (DLA ADMINISTRATORA)**

Oprócz menu wyświetlanych dla użytkownika, na stronach sieci Web administratora wyświetlane są inne menu, które mogą być używane jedynie przez administratora.

Menu znajduje się po lewej stronie. Po kliknięciu pozycji menu, w ramce po prawej stronie wyświetlany jest ekran umożliwiający skonfigurowanie ustawień dla tego elementu. Omówiono tu jedynie ustawienia, które mogą być modyfikowane przez administratora.

**(6)**

**(8) (7)**

**(9)**

### **Konfiguracja urządzenia**

- **(1) (2)**  $\bullet$  Informacja –  $\bullet$  Hasła  $\bullet$
- Ustawienia Warunków
- **(3)** Ustawienia administratora
- Łącza własne
- Łącza własne
- Konfiguracja SMTP
- **(4)** Komunikat o statusie
- **(5)** • Komunikat alarmowy -
- Regulacja zegara
- Ustawienie klucza produktu
- Oszczędność Energii Ustawienie skanowania ekonomicznego
- Kloning Sprzętu

### **Konfiguracja sieci**

- Szybkie ustawienia
- Bezpieczeństwo
- Ustawienia SSL
	- Utworzenie Cetryfikatu
	- Wykonaj prośbę o podpisanie certyfikatu (CSR)
	- Instalacja Certyfikatu
	- Importuj Certyfikat i Klucz Prywatny
	- Eksportuj Certyfikat i Klucz Prywatny
- Ustawienia IPsec
	- Reguły IPsec
- ZAGADNIENIA OGÓLNE
- **•** Protokół
- Usługi —

### Wydruk bezpośredni

- $\bullet$  LDAP -
- Test połączenia
- Ustawienia Łatwego
- połączenia

### **Copyright**

### **(1) Informacja**

Konfigurowanie informacji identyfikacyjnych urządzenia na potrzeby funkcji wysyłania informacji o stanie i alarmów pocztą e-mail.

► [KONFIGURACJA INFORMACJI \(strona 17\)](#page-16-1)

#### **(2) Hasła**

Aby ochronić stronę sieci Web, administrator systemu może określić hasła. Wprowadź hasło, które ma zostać ustawione i kliknij przycisk [Prześlij].

Można określić jedno hasło dla administratora i jedno hasło dla użytkowników.

► [OCHRONA INFORMACJI ZAPROGRAMOWANYCH NA](#page-13-0)  [STRONIE WWW \(\[Hasła\]\) \(strona 14\)](#page-13-0)

#### **(3) Ustawienia administratora**

Zmiana ustawień może być zabroniona i skonfigurowane mogą zostać ustawienia interfejsu.

► [USTAWIENIA ADMINISTRATORA \(strona 15\)](#page-14-0)

### **(4) Komunikat o statusie**

Skonfiguruj parametry wymagane do wysłania komunikatów o stanie, takie jak adresy docelowe i harmonogramy.

► [KONFIGURACJA KOMUNIKATU O STATUSIE \(strona](#page-17-0)  [18\)](#page-17-0)

#### **(5) Komunikat alarmowy**

Przechowywanie adresów odbiorców komunikatów o alertach. ► [KONFIGURACJA KOMUNIKATU ALARMOWEGO \(strona](#page-17-1)  [18\)](#page-17-1)

#### **(6) Bezpieczeństwo**

Nieużywane porty mogą zostać wyłączone w celu zapewnienia większego bezpieczeństwa, a numery portów mogą zostać zmienione.

#### **(7) Usługi**

Konfigurowanie informacji o systemach poczty e-mail, DNS, SNMP, Kerberos i mDNS. Informacje na temat ustawień poczty e-mail znajdują się w części [SMTP KONFIGURACJA](#page-16-2) [\(strona 17\)](#page-16-2).

### **(8) Wydruk bezpośredni**

Konfiguracja ustawień druku LPD, Raw, WSD i FTP.

### **(9) LDAP**

Konfiguruj ustawienia dla LDAP.

# <span id="page-11-0"></span>**KONFIGUROWANIE USTAWIEŃ WARUNKÓW SKANERA**

## <span id="page-11-1"></span>**ZAPISYWANIE MIEJSC DOCELOWYCH**

Aby zachować miejsca docelowe skanowania, kliknij opcję [Miejsce docelowe] w ramce menu na stronie WWW urządzenia. Ten ekran może służyć także do edytowania i usuwania zachowanych miejsc docelowych.

Ustawienia miejsc docelowych przesyłania opisuje Podręcznik użytkownika (rejestracja książki adresowej).

## <span id="page-11-2"></span>**USTAWIENIA PODSTAWOWE FUNKCJI SKANOWANIA SIECIOWEGO (DLA ADMINISTRATORA)**

Aby użyć funkcji Skanowanie sieciowe, wymagane jest skonfigurowanie ustawień za pomocą strony WWW urządzenia. Kliknij ramkę menu i skonfiguruj wymagane ustawienia. Aby wyświetlić ten ekran wymagane jest hasło dostępu. Te ustawienia powinny być konfigurowane tylko przez administratora sieci.

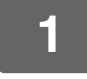

- 
- · Skanowanie sieciowe
- hš **Funkcja**

# Zarządzanie wysyłaniem **W ramce menu kliknij opcję [Skanowanie sieciowe].**<br>• Miejsce docelowe Zostanie wyświetlona strona konfiguracji funkcji Skanowanie sieciowe.

Zostanie wyświetlona strona konfiguracji funkcji Skanowanie sieciowe.

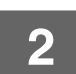

## **2 Wybierz tryb skanera.**

W polu "Włącz wysyłanie ze skanera do:" kliknij w pole wyboru tak, aby pojawił się w nim znak zaznaczenia.

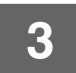

## **3 Wybierz metodę przypisywania nazwy pliku zeskanowanego obrazu.**

Wybierz metodę przypisywania nazwy pliku zeskanowanego obrazu. W polu "Nazewnictwo plików" kliknij elementy, które mają zostać użyte w nazwie pliku. Wstępnie zaznaczona jest opcja "Data i godzina".

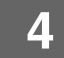

## **4 Kliknij przycisk [Prześlij].**

Po wprowadzeniu ustawień należy je zapisać, klikając przycisk [Prześlij].

# <span id="page-12-0"></span>**KONFIGUROWANIE USTAWIEŃ SERWERÓW SMTP, DNS I LDAP**

W niniejszej części objaśniono procedury korzystania z opcji [Szybkie ustawienia]. Opcja [Szybkie ustawienia] umożliwia szybkie konfigurowanie tylko ustawień wymaganych dla serwerów "SMTP", "DNS" i "LDAP". Ustawienia te są zwykle konfigurowane jako pierwsze.

Serwer SMTP: SMTP służy do przesyłania poczty elektronicznej wysyłanej przy użyciu funkcji Skanowanie do E-mail. Aby korzystać z tych metod transmisji, należy skonfigurować ustawienia serwera SMTP. Serwer DNS: Jeśli w obszarze "SMTP" w polach "Podstawowy serwer SMTP" lub "Dodatkowy serwer SMTP" została wprowadzona nazwa hosta, należy także skonfigurować ustawienia serwera DNS. Jeśli podczas zapisywania miejsc docelowych dla funkcji Skanowanie do komputera w polu "Nazwa hosta lub adres IP" wprowadzone zostaną nazwy hostów, wówczas również należy skonfigurować ustawienia serwera DNS.

Serwer LDAP: Jeśli adresy e-mail są zarządzane w sieci przez serwer LDAP, używając funkcji Skanowanie do E-mail można korzystać z adresów przechowywanych na serwerze LDAP. Aby urządzenie korzystało z adresów e-mail przechowywanych na serwerze LDAP, na stronie WWW należy skonfigurować ustawienia tego serwera.

- 
- **11 Konfiguracja sieci Miliam Miliam Wiramce menu kliknij opcję [Szybkie ustawienia].**<br>
Bezpied stawienia<br>
Bezpied stawo
- 
- Ustawienia SSL
- « Utworzenie
- Cetryfikatu

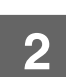

**2 Wprowadź wymagane dane dla ustawień "SMTP", "DNS" i "LDAP".**

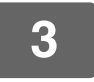

### **3 Po wprowadzeniu wszystkich informacji kliknij przycisk [Prześlij].**

Wprowadzone ustawienia zostaną zapisane.

Aby skonfigurować ustawienia zaawansowane serwerów SMTP, DNS i LDAP, należy wykonać poniższe procedury.

• Konfigurowanie ustawień serwerów SMTP i DNS

- Kliknij opcję [Usługi] w ramce menu, aby wyświetlić ekran konfiguracji usług. Wybierz żądany serwer, a następnie skonfiguruj dla tego serwera wymagane parametry.
- Konfigurowanie ustawień serwera LDAP Kliknij opcję [LDAP] w ramce menu, aby wyświetlić ekran konfiguracji LDAP. Skonfiguruj wymagane parametry.

# <span id="page-13-0"></span>**OCHRONA INFORMACJI ZAPROGRAMOWANYCH NA STRONIE WWW ([Hasła])**

Hasła można ustawić (kliknij opcję [Hasła] w ramce menu), aby ograniczyć dostęp do stron WWW i chronić ustawienia. Administrator musi zmienić hasło z domyślnego ustawienia fabrycznego. Administrator musi również zapamiętać nowe hasło. Przy kolejnej próbie dostępu do stron sieci Web należy podać nowe hasło.

Istnieje możliwość ustawienia hasła administratora oraz haseł dla innych użytkowników.

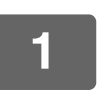

### **1 W ramce menu kliknij opcję [Hasła].**

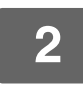

### **2 Wprowadź aktualne hasło w opcji "Hasło administratora".**

Podczas ustawiania hasła po raz pierwszy w polu "Hasło administratora" wpisz "administrator".

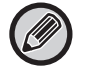

Upewnij się, że słowo "administrator" zostało napisane małymi literami (hasła rozróżniają wielkość liter).

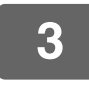

### **3 Wprowadź hasła w polach "Hasło Użytkownika" i "Hasło administratora".**

• Każde hasło może składać się z maksymalnie 255 znaków i/lub cyfr (w hasłach rozróżniana jest wielkość liter).

• Należy upewnić się, że to samo hasło zostało wprowadzone w polu "Potwierdź hasło", jak i w polu "Nowe hasło".

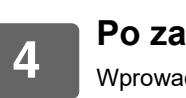

## **4 Po zakończeniu wprowadzania wszystkich pozycji kliknij przycisk [Prześlij].**

Wprowadzone hasło jest zapisywane. Po ustawieniu hasła wyłącz i włącz urządzenie.

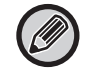

Po wyświetleniu monitu o podanie nazwy użytkownika w polu "Nazwa Użytkownika" użytkownik powinien wybrać "Users", a administrator – "administrator". W polu "Hasło" należy wprowadzić hasło odpowiednie dla wybranej nazwy użytkownika.

# <span id="page-14-0"></span>**USTAWIENIA ADMINISTRATORA**

Ustawienia administratora są używane w celu uniemożliwienia wprowadzenia zmian w opcji [Ustawienia Warunków] i konfiguracji ustawień interfejsu.

"Ustawienia Podstawowe" • Gramatura papieru

- 
- Ustawienia zwykłego papieru

"Ustawienia drukarki" • Ustawienia warunków

- Ustawienia interfejsu
- Rodzaj papieru do automatycznego wyboru papieru

## <span id="page-14-1"></span>**KONFIGUROWANIE USTAWIENIA W USTAWIENIACH ADMINISTRATORA**

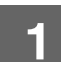

## **1 W ramce menu kliknij opcję [Ustawienia administratora].**

Wyświetli się ekran "Ustawienia standardowe" opcji [Ustawienia administratora]. Aby wybrać ustawienia na ekranie "Ustawienia standardowe", przejdź do czynności 3.

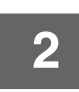

**2 Kliknij wybraną opcję i wybierz ustawienie na ekranie, który się wyświetli.** Patrz ["USTAWIENIA ADMINISTRATORA \(strona 15\)"](#page-14-2), aby poznać opisy ustawień.

**3 Kliknij przycisk [Prześlij], aby zapisać wprowadzone informacje.**

# <span id="page-14-2"></span>**USTAWIENIA ADMINISTRATORA**

Gdy wartość "TAK, NIE" zostanie wyświetlona w kolumnie "Ustawienia", opcja "TAK" jest wybierana, jeżeli znak zaznaczenia jest wyświetlany w polu wyboru elementu; opcja "NIE", jeżeli znak zaznaczenia nie występuje.

### **Ustawienia typowe**

### **Gramatura papieru**

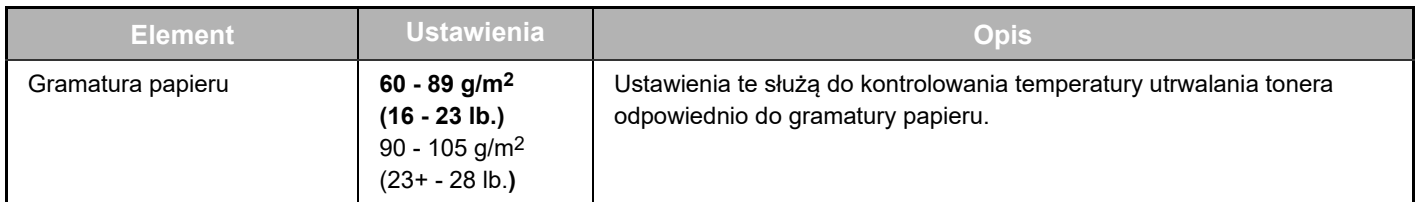

### **Ustawienia zwykłego papieru**

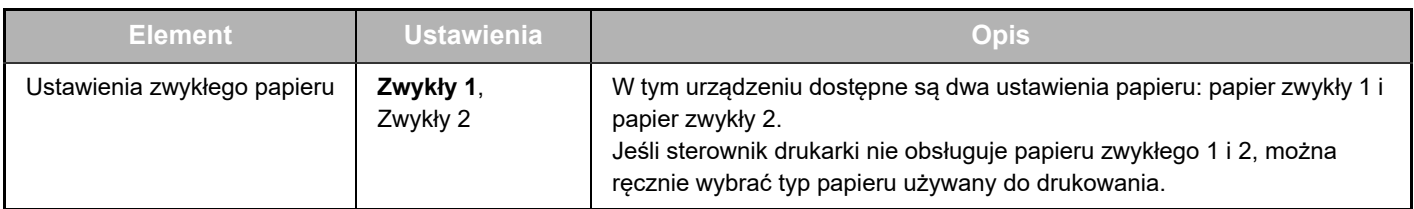

## **Ustawienia drukarki**

### **Ustawienia warunków**

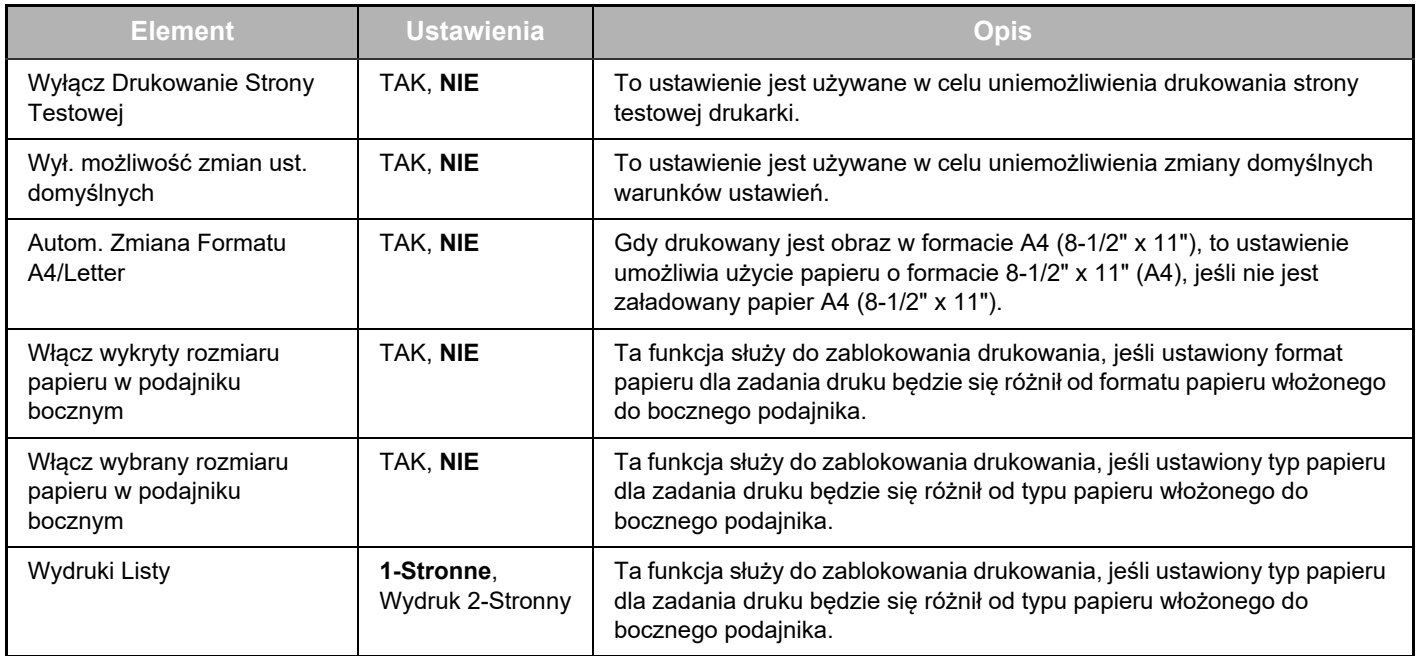

### **Ustawienia Interfejsu**

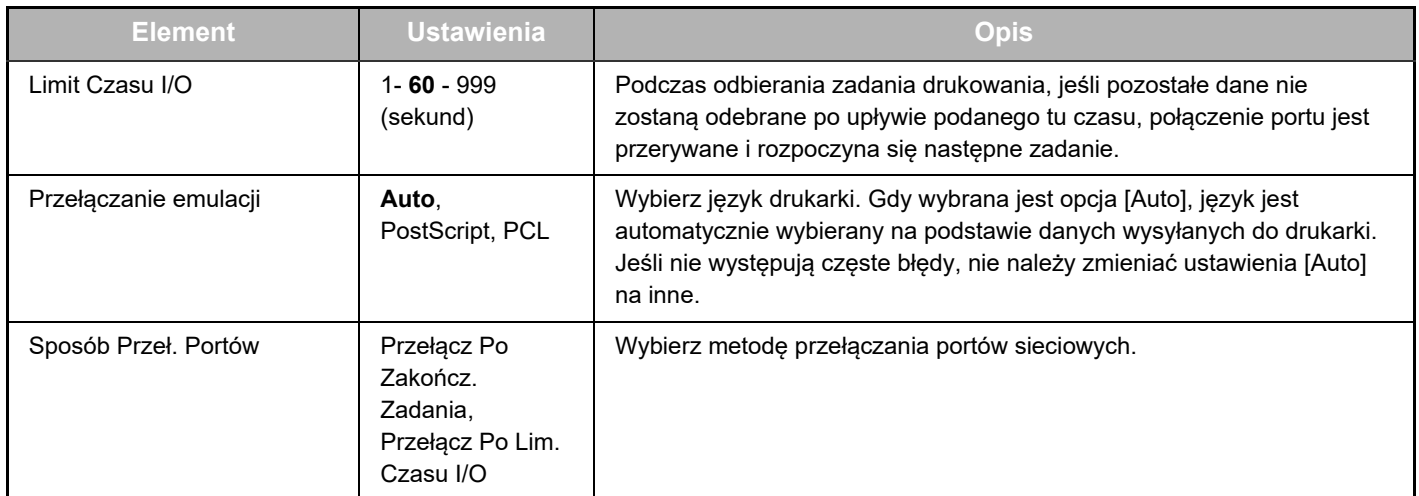

## **Rodzaj papieru dla funkcji automatycznego wyboru papieru**

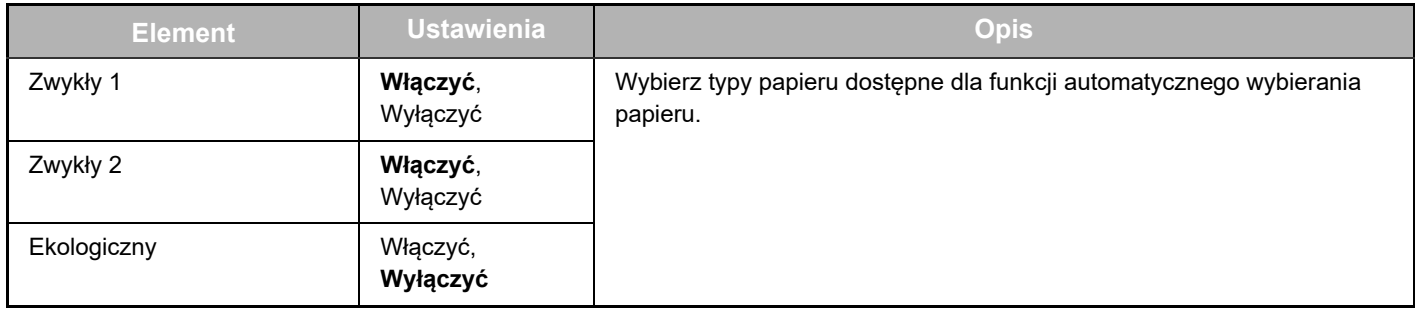

# <span id="page-16-0"></span>**USTAWIENIA WYSYŁANIA INFORMACJI O STANIE I ALARMÓW POCZTĄ E-MAIL**

Te funkcje służą do wysyłania informacji dotyczących pracy urządzenia (liczby wydruków, liczby kopii itd.) i błędów (zacięć papieru, braku papieru, braku tonera itd.) pocztą e-mail do administratora lub sprzedawcy urządzenia.

# <span id="page-16-1"></span>**KONFIGURACJA INFORMACJI**

Dane identyfikacyjne urządzenia na potrzeby funkcji przesyłania komunikatów o statusie i komunikatów alarmowych na adres e-mail konfiguruje się na ekranie "Konfiguracja informacji". Wprowadzone informacje znajdą się w wiadomościach e-mail z informacjami o stanie i alarmami.

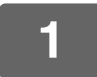

### **1 W ramce menu kliknij opcję [Informacja].**

Zostanie wyświetlony ekran "Konfiguracja informacji".

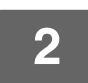

**2 Wprowadź informacje o urządzeniu.**

**3 Kliknij przycisk [Prześlij], aby zapisać wprowadzone informacje.**

## <span id="page-16-2"></span>**SMTP KONFIGURACJA**

Do wysyłania wiadomości e-mail funkcja przesyłania komunikatów o statusie i komunikatów alarmowych na adres e-mail używa serwera SMTP (Simple Mail Transport Protocol). Poniżej przedstawiono czynności, które należy wykonać, aby skonfigurować środowisko pocztowe. Czynności te powinien wykonać administrator systemu lub inna osoba znająca zagadnienia związane z sieciami.

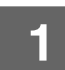

### **1 W ramce menu kliknij opcję [Konfiguracja SMTP].**

Zostanie wyświetlony ekran "Konfiguracja SMTP".

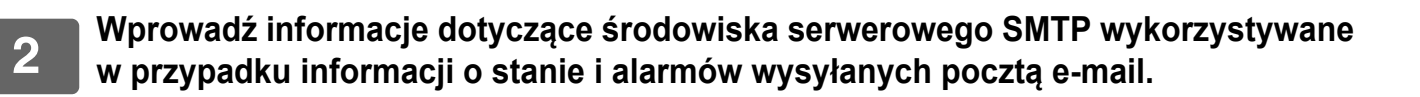

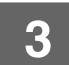

**3 Kliknij przycisk [Prześlij], aby zapisać wprowadzone informacje.**

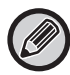

Aby użyć ustawień serwera SMTP wprowadzonych w ustawieniach sieciowych, włącz opcję [Użyj serwera SMTP [Ustawienia Sieci]].

# <span id="page-17-0"></span>**KONFIGURACJA KOMUNIKATU O STATUSIE**

Funkcja wysyłania wiadomości z informacjami o stanie służy do wysyłania informacji, takich jak liczba kopii, liczba wydruków i suma zadań wykonanych za pomocą urządzenia, zgodnie z określonym harmonogramem. Można skonfigurować adresy dla administratorów i sprzedawców.

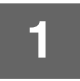

### **1 W ramce menu kliknij opcję [Komunikat o statusie].**

Zostanie wyświetlony ekran "Konfiguracja komunikatu o statusie".

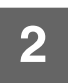

### **2 Wprowadź niezbędne informacje, w tym adresy docelowe i harmonogram.**

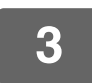

### **3 Kliknij przycisk [Prześlij], aby zapisać wprowadzone informacje.**

Po skonfigurowaniu ustawień funkcji wysyłania wiadomości e-mail z informacjami o stanie, informacje na temat liczby zadań wykonanych na drukarce będą wysyłane okresowo pod podane adresy e-mail.

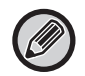

Jeśli przeglądarka zostanie zamknięta przed kliknięciem przycisku [Prześlij], ustawienia zostaną anulowane. Aby wysłać informacje o drukarce bezpośrednio pod wybrany adres e-mail, kliknij przycisk [Wyślij teraz].

# <span id="page-17-1"></span>**KONFIGURACJA KOMUNIKATU ALARMOWEGO**

Funkcja wysyłania komunikatu alarmowego służy do wysyłania ostrzeżeń o takich problemach, jak pusta kaseta z tonerem lub brak papieru, bądź zacięcie papieru, pod określone adresy. Można skonfigurować adresy dla administratorów i sprzedawców. Aby skonfigurować wiadomość z alarmem, należy wykonać poniższe czynności.

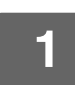

### **1 W ramce menu kliknij opcję [Komunikat alarmowy].**

Zostanie wyświetlony ekran "Konfiguracja komunikatu alarmowego".

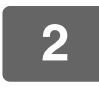

### **2 Wprowadź adresy.**

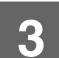

## **3 Kliknij przycisk [Prześlij], aby zapisać wprowadzone informacje.**

Po ustawieniu parametrów informacje o zdarzeniu (jeśli takie zdarzenie będzie mieć miejsce) zostaną przesłane pod wskazane adresy pocztą e-mail. Poniżej przedstawiono komunikaty alarmowe oraz informacje o ich znaczeniu. (Przykład)

Zacięcie papieru: Wystąpiło zacięcie papieru. Mało tonera: Poziom tonera jest niski. Brak tonera: Uzupełnij toner. Brak papieru: Włóż papier do podajnika.

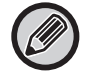

Jeśli przeglądarka zostanie zamknięta przed kliknięciem przycisku [Prześlij], ustawienia zostaną anulowane.

# <span id="page-18-0"></span>**GŁÓWNE USTAWIENIA NA STRONIE WWW**

Po zakończeniu konfiguracji kliknij przycisk [Prześlij], aby zapisać wprowadzone ustawienia.

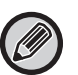

#### **Ustawienia strony internetowej**

- Włączenie lub wyłączenie określonych elementów może uniemożliwić wybór innych ustawień lub skutkować ich automatyczną konfiguracją.
- Nieprawidłowa konfiguracja niektórych ustawień, na przykład ustawień sieciowych, może uniemożliwić urządzeniu komunikację. Zmiany ustawień powinny być dokonywane wyłącznie przez osobę posiadającą odpowiednią wiedzę na ten temat.
- W przypadku niektórych modeli określone ustawienia mogą być niedostępne bądź uzależnione od instalacji urządzeń peryferyjnych lub innego wyposażenia opcjonalnego. Może się zdarzyć, że w ramach aktualizacji lub ulepszania specyfikacji produktu zostaną dodane ustawienia nieuwzględnione na poniższej liście, a te na niej widoczne – usunięte.

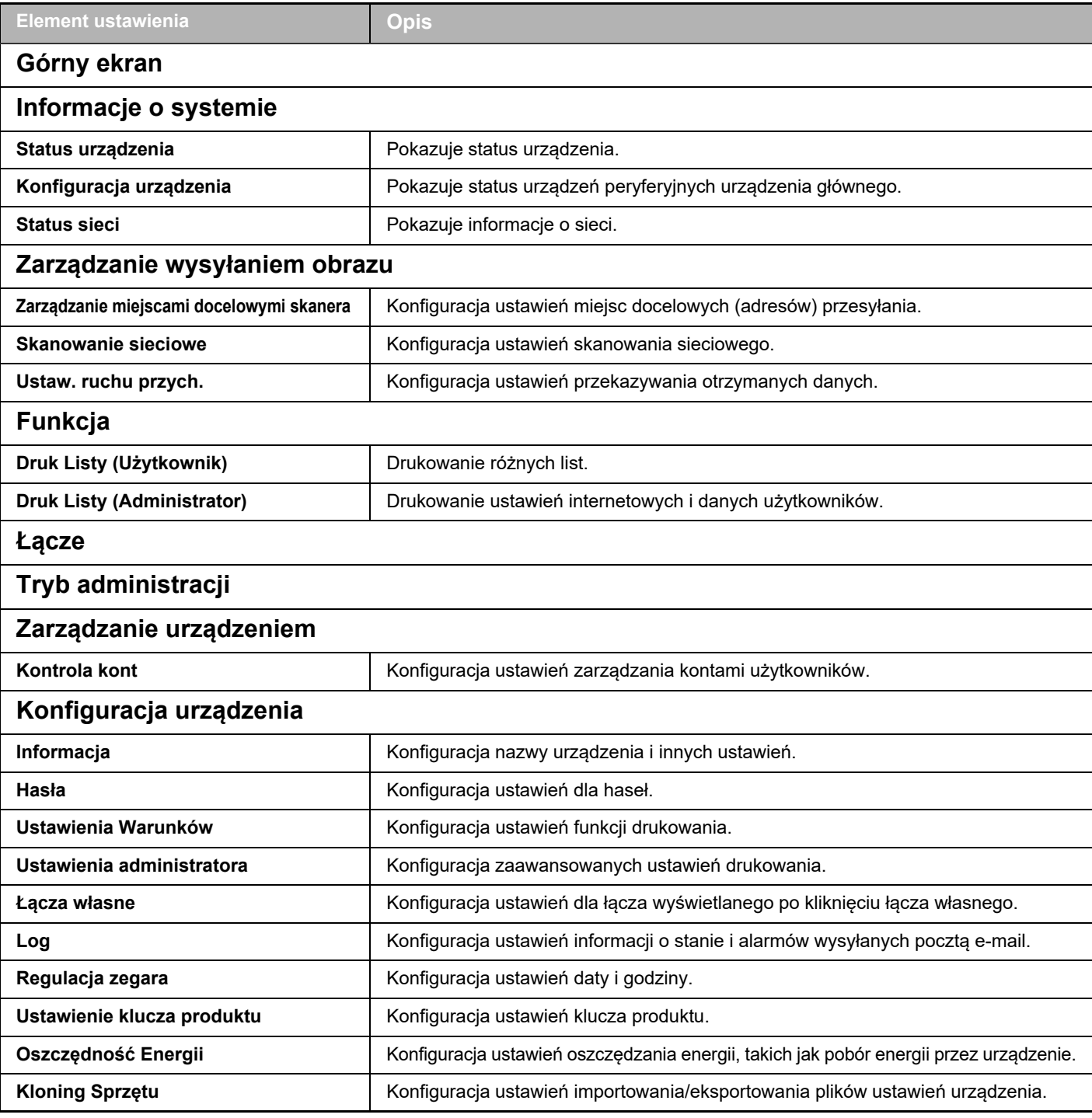

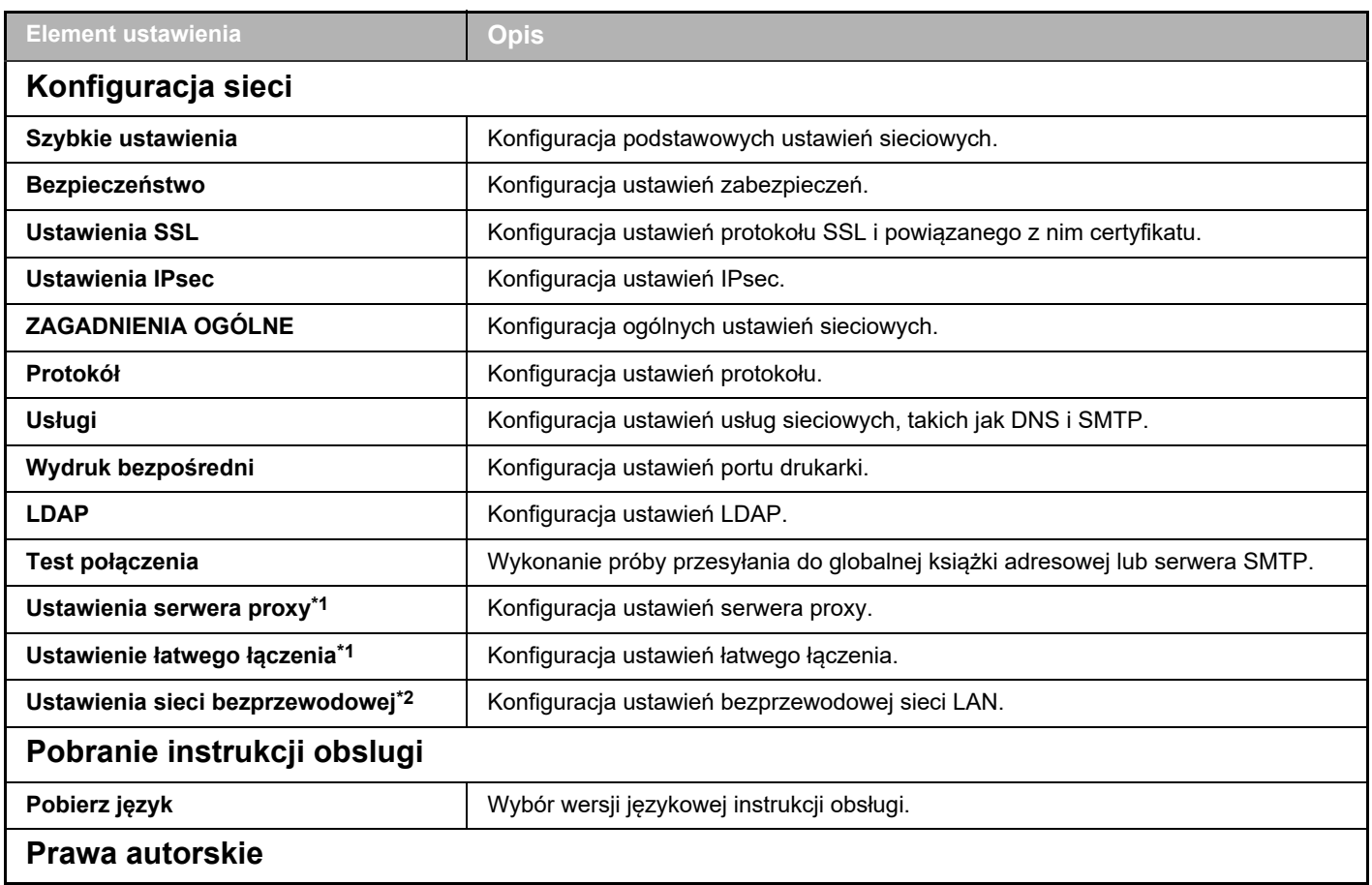

\*1 Ta funkcja może być niedostępna w zależności od modelu.

\*2 Jeżeli zainstalowany jest interfejs bezprzewodowej sieci LAN.

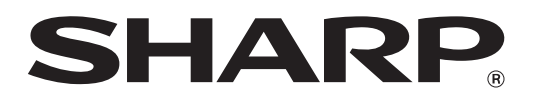

**SHARP CORPORATION**